## **Cara meletakkan (link) logo lomba blog pembelajaran**

- 1. Buka postingan untuk membuat tulisan atau opini
- 2. Klik ikon add media (letaknya di atas toolbar), di dalam lingkaran merah

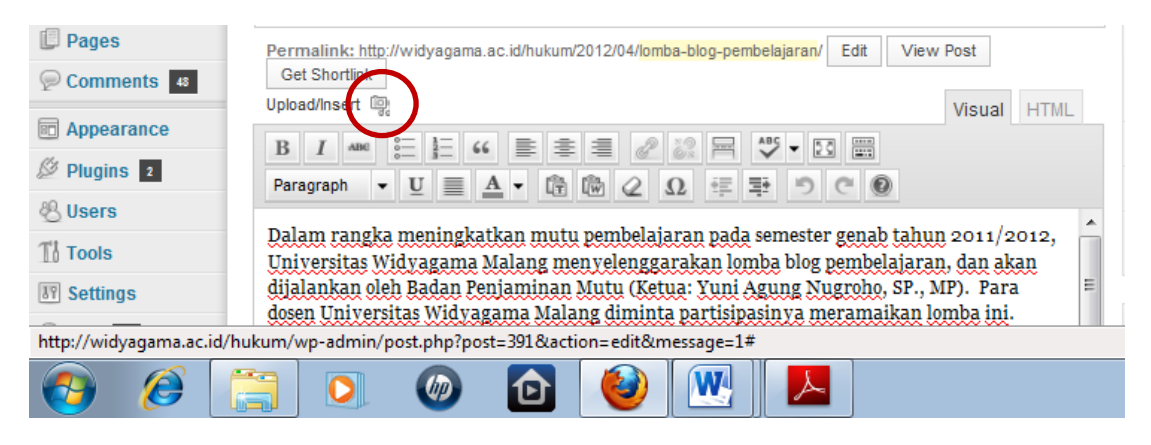

- 3. Setelah muncul kotak Add Media, pilih menu From URL (lihat gambar di bawah), sehingga warnanya berubah menjadi merah
- 4. Setelah itu, copy [http://widyagama.ac.id/hukum/wp](http://widyagama.ac.id/hukum/wp-content/uploads/2012/04/lomba-blog-pembelajaran-UWG.jpg)[content/uploads/2012/04/lomba-blog-pembelajaran-UWG.jpg](http://widyagama.ac.id/hukum/wp-content/uploads/2012/04/lomba-blog-pembelajaran-UWG.jpg) ke kolom URL, tunggu hingga muncul tanda centang berwarna hijau

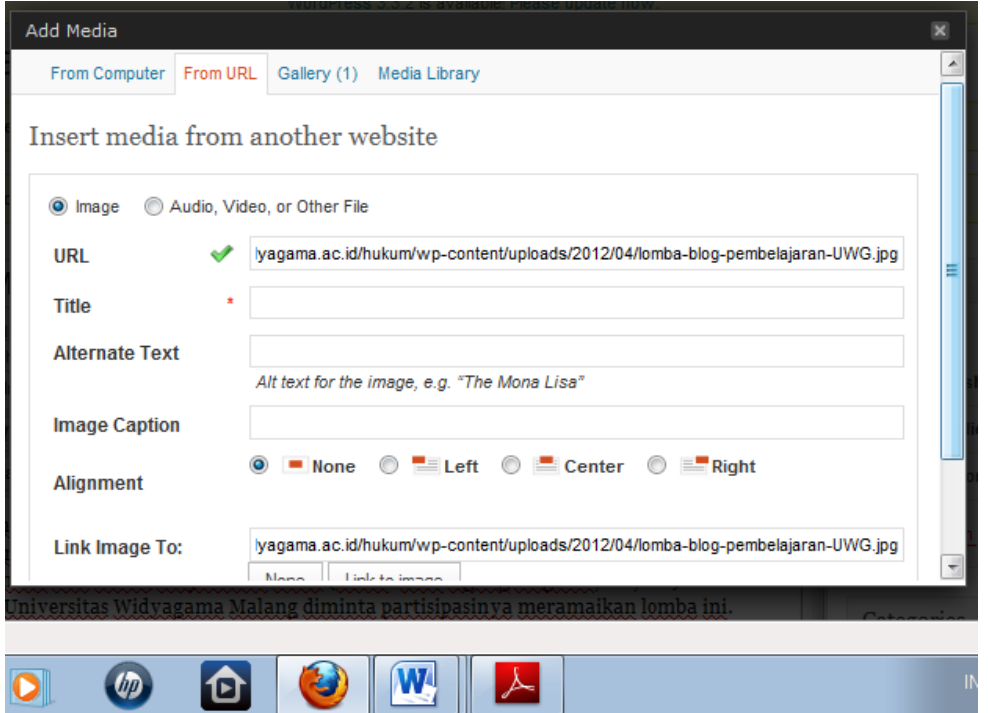

- 5. Pilih posisi gambar pada sisi kiri (Left pada kolom Alignment)
- 6. Pilih (klik) Link to image untuk menunjukkan alamat gambar logo
- 7. Pilih (klik) Insert to Post, untuk memasukkan gambar logo ke postingan
- 8. Selesai, kotak Add Menu hilang, dan gambar logo sudah tampil pada postingan